# **USER GUIDE ON BURSARY APPLICATION**

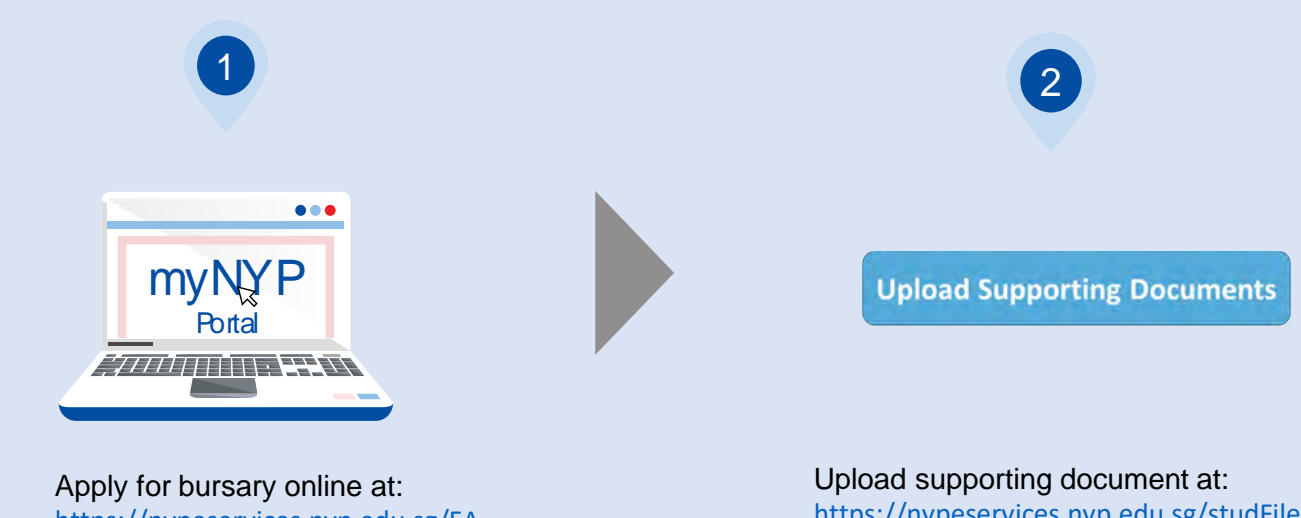

[https://nypeservices.nyp.edu.sg/FA](https://nypeservices.nyp.edu.sg/FAAS/loginservlet) AS/loginservlet

[https://nypeservices.nyp.edu.sg/studFile](https://nypeservices.nyp.edu.sg/studFileUpld/loginservlet) Upld/loginservlet

**Login ID**: <admin number>@mymail.nyp.edu.sg *(e.g. 123456A@mymail.nyp.edu.sg)* **Password**\*: MyNYP Portal Password

# **Application Process:**

## **Step 1: Apply online**

<https://nypeservices.nyp.edu.sg/FAAS/loginservlet>

**Step 2: Upload all [supporting documents](https://www.nyp.edu.sg/content/dam/nyp/admissions/full-time-diploma/financial-matters-financial-assistance/checklist_supportingdocumentsv7.pdf)** within FIVE days <https://nypeservices.nyp.edu.sg/studFileUpld/loginservlet>

\*If you forgot your password, please reset your password via this [link](https://cfapps.nyp.edu.sg/CF/SIMS/ResetPin/pin_reset_form.cfm) or contact i@Central at 6451 5115 if you encounter issues in resetting your password.

## **OVERVIEW OF BURSARY APPLICATION**

## **STEP 1: APPLY ONLINE**

<https://nypeservices.nyp.edu.sg/FAAS/loginservlet>

# **Personal Particulars** <sup>1</sup> **Family Details**

## Review your personal particular

List the information of your immediate family members regardless of whether they are living with you, and non-immediate family members who are living with you.

## **Other Details** 3

List the other details (Scholarship / Sponsorship)

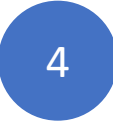

# **Review Details**

Declaration of information provided and E-signature of student and parents

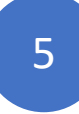

## **Acknowledgement**

Receive Acknowledgement Email of your online application with the link to upload the supporting documents

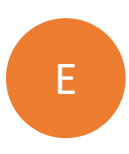

# **Enquiry on Application Status**

To check your application status

## **STEP 2: UPLOAD SUPPORTING DOCUMENT**

<https://nypeservices.nyp.edu.sg/studFileUpld/loginservlet>

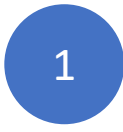

# **Select 'Bursary/NeuPC/Opportunity Fund'** <sup>1</sup>

Select the application for uploading your supporting documents.

# **Select 'Document Type'** <sup>2</sup>

- Income Documents
- NRIC (front & back) or other IDs
- Others (eg: Divorce, Death Certificate), if any

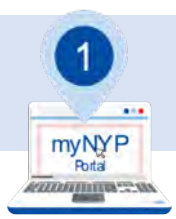

### **STEP 1: APPLY ONLINE**

<https://nypeservices.nyp.edu.sg/FAAS/loginservlet>

## **APPLY FOR BURSARIES**

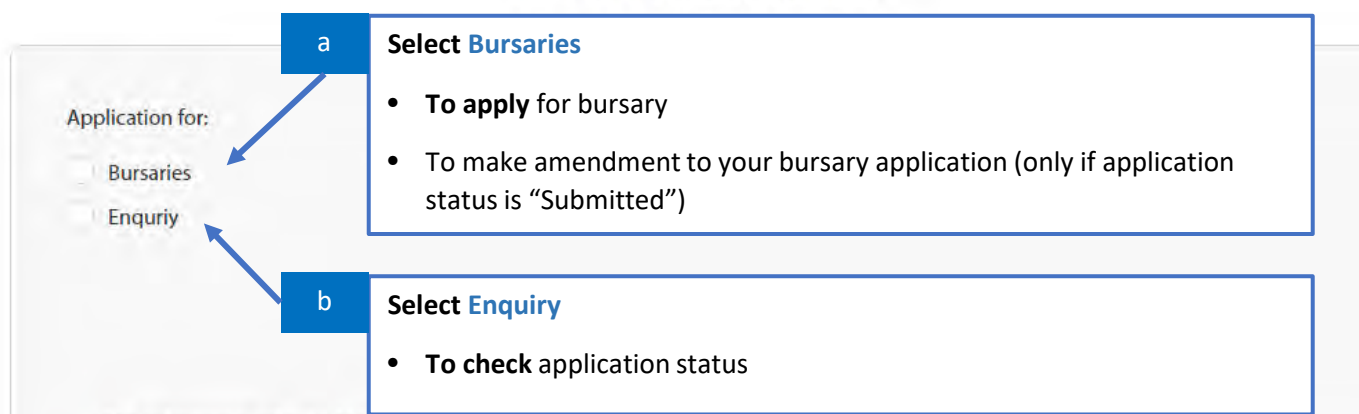

This submission will take 10 to 15 minutes of your time.

#### Please ensure you have the following information and/or documents.

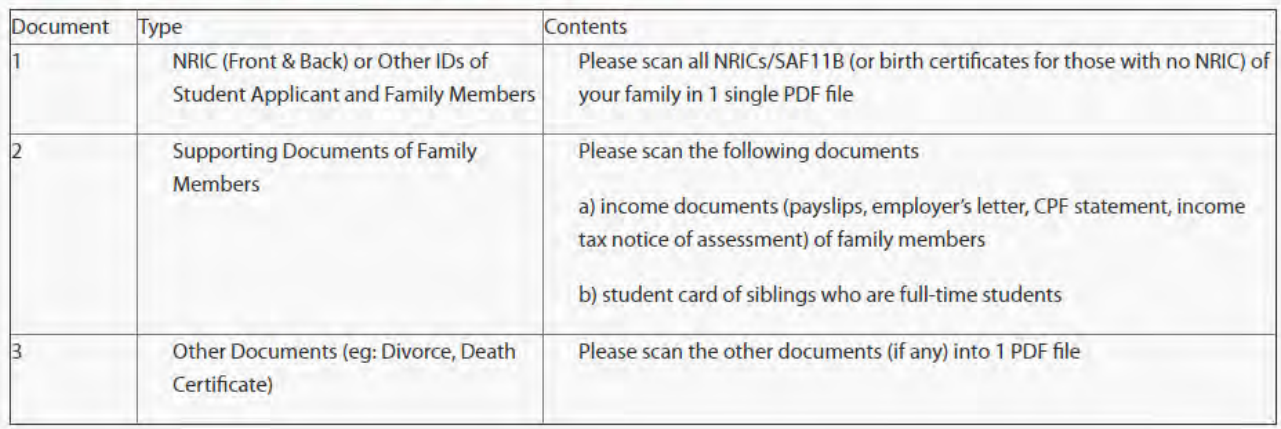

Please upload all scanned supporting documents within FIVE days after applying online\*. You MUST apply online before you can upload the supporting documents.

An Acknowledge email will be sent to your NYP email once you had submitted the online application.

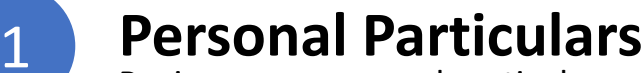

Review your personal particular

#### **APPLY FOR BURSARIES**

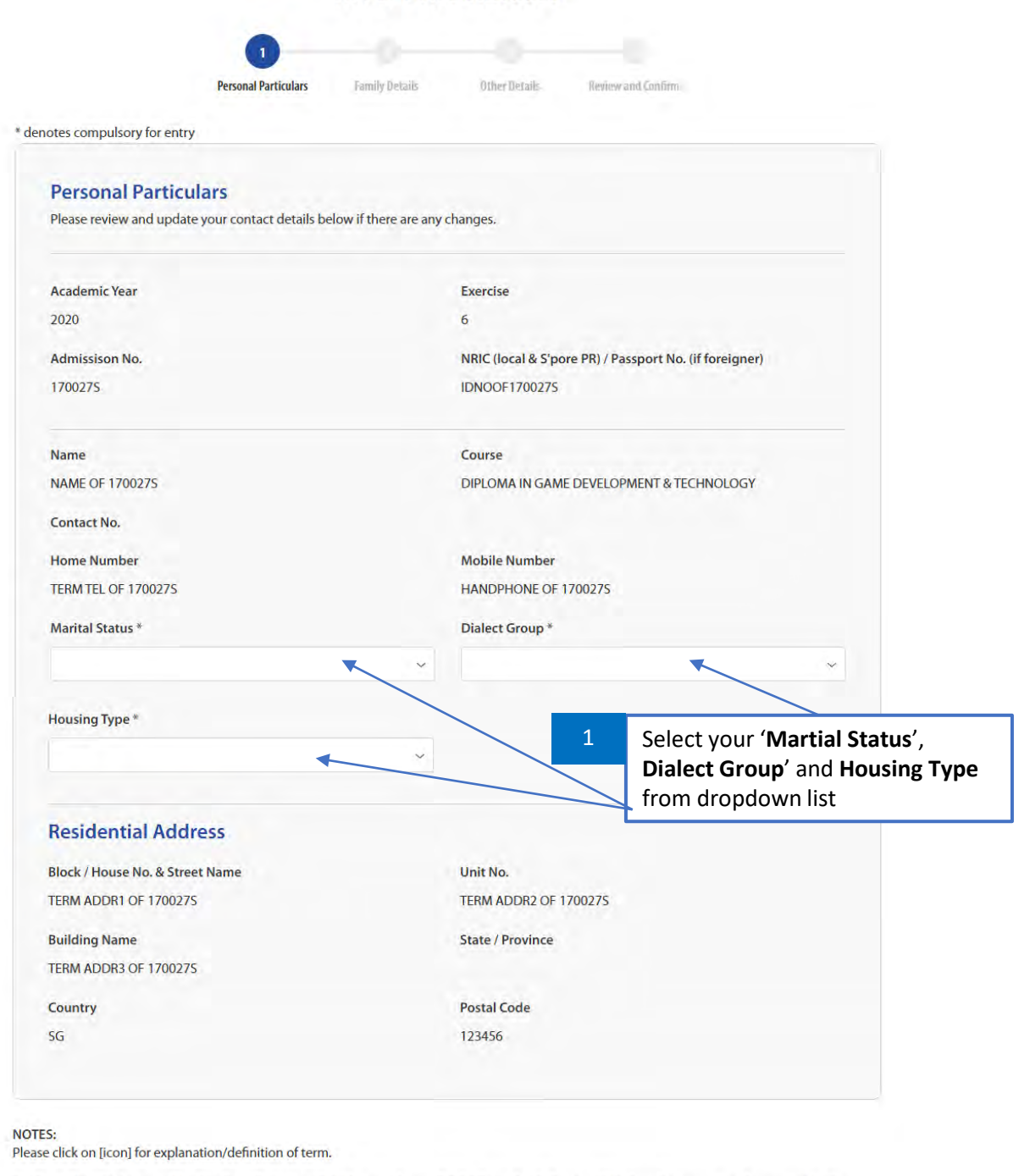

For Gross Monthly Income, Monthly Contribution or Child Support boxes, DO NOT put the dollar sign (\$) before the amount and comma (,) in the value. There is no need to put 'NIL' or 'N.A.' for boxes that are not relevant to you. Leave them blank; do not enter any information.

Please update any change to your personal particulars after submitting this application with i@Central or through myNYP Portal> Personal Information> Update Particulars.

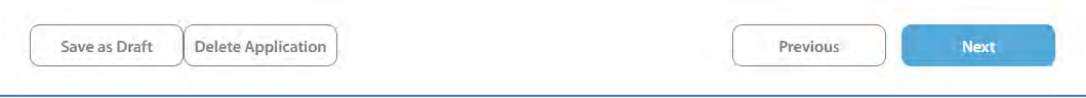

#### Note:

You can update your personal particulars (i.e. Home Address and Contact Number) via MyNYP Portal > Personal Information > Update particulars

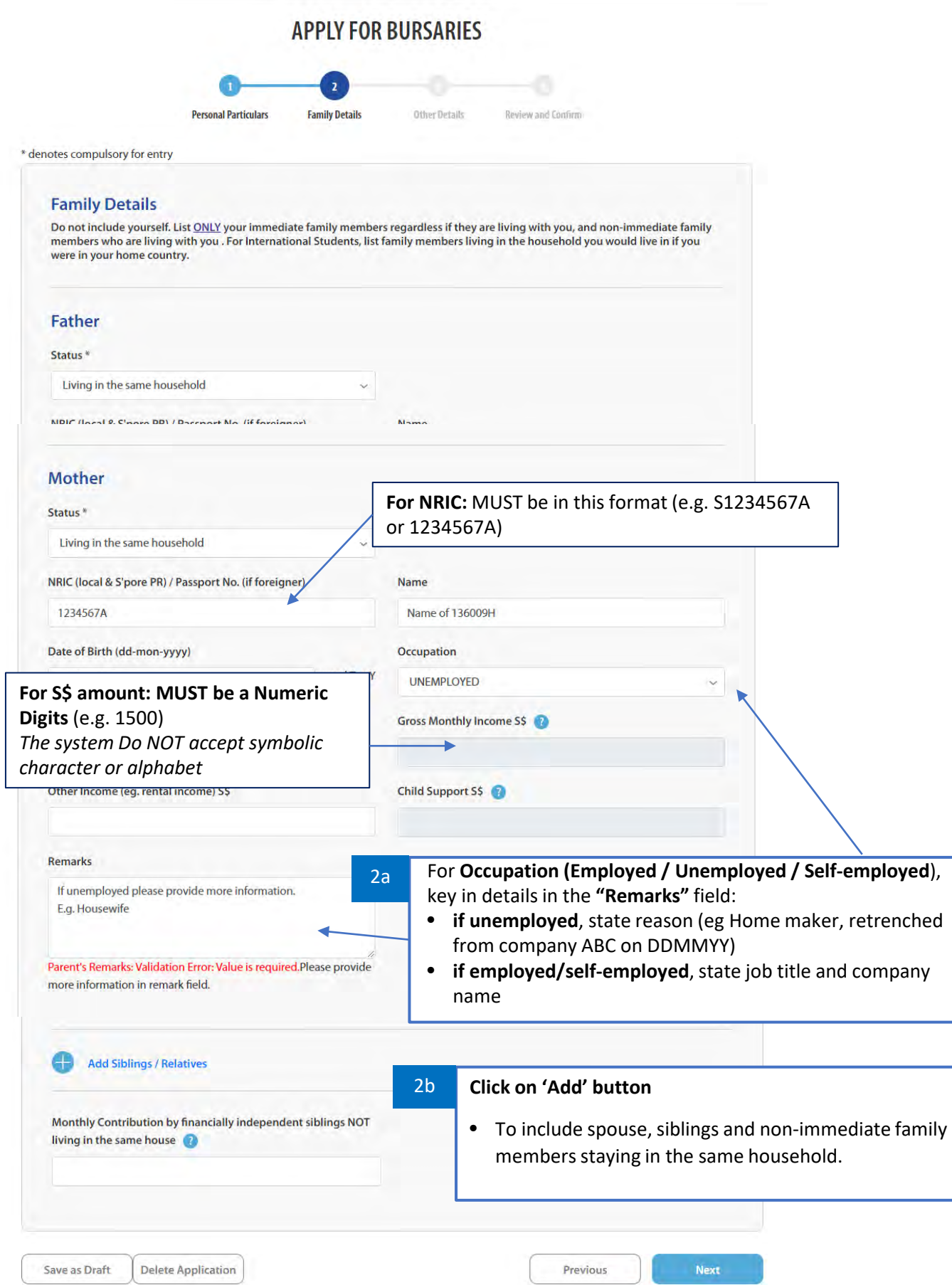

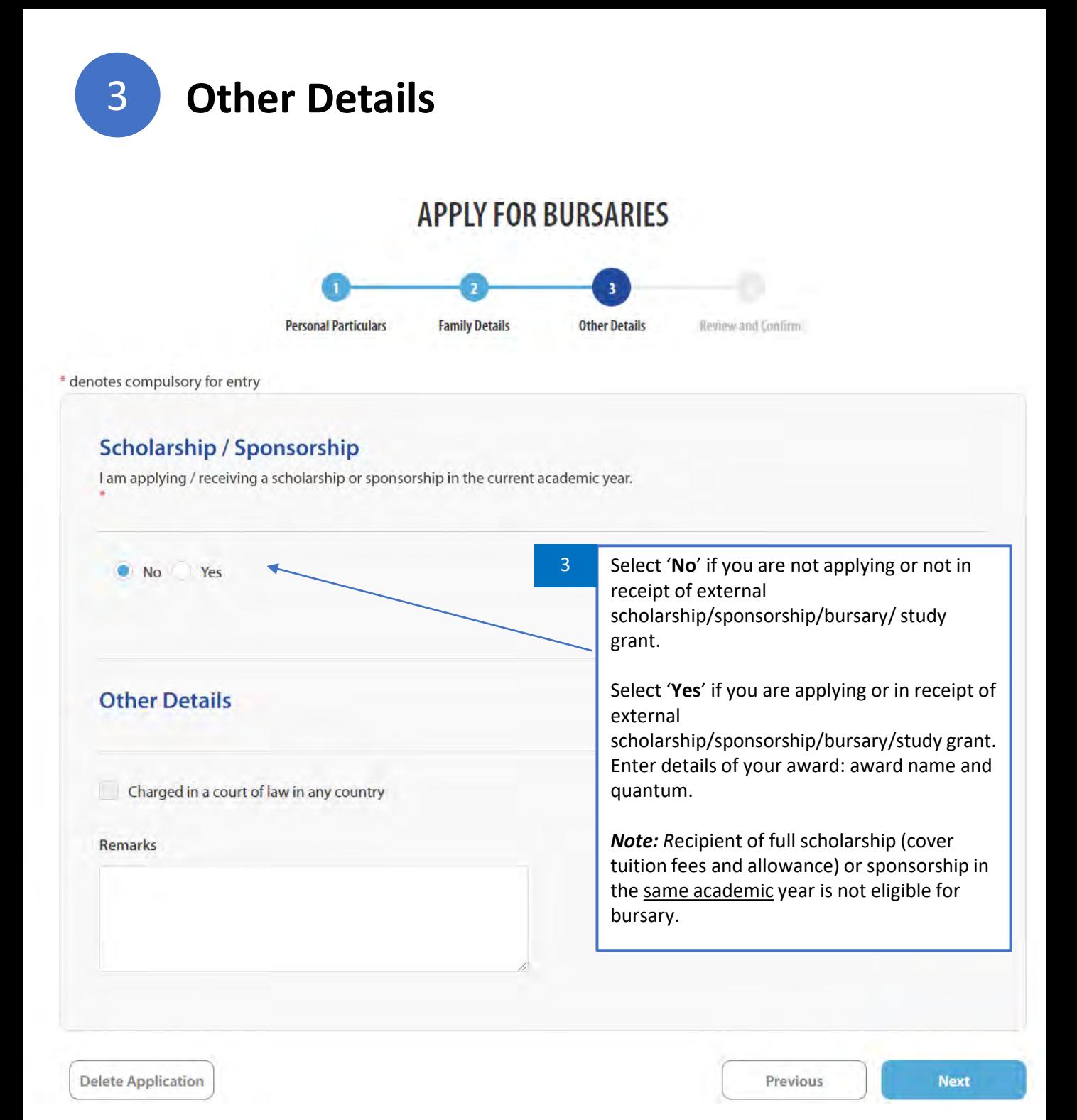

```
4 Review Details
               APPLY FOR BURSARIES
Personal Particulars
                 Family Details
                                Other Details
                                             Review and Confirm
```
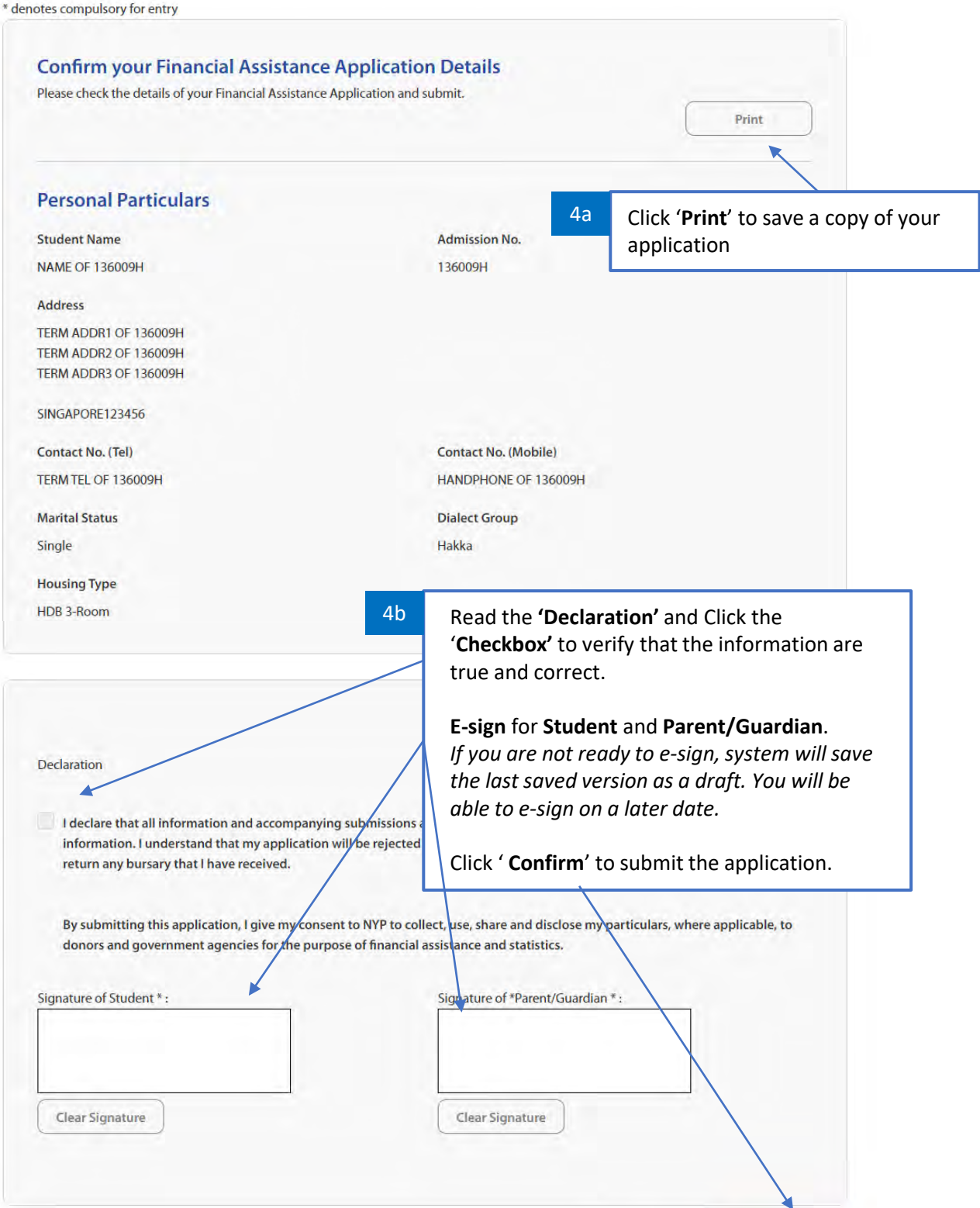

Edit

Confirm

# 5 **Acknowledgement**

#### **Application Submitted**

Please upload your supporting documents within 5 days after online application via: **Upload Supporting Documents** Your application will be processed only upon uploading of ALL REQUIRED supporting documents Late or incomplete submissions will not be processed. Documents submitted will be kept as records and will not be returned/retrieved. Not ready to upload your supporting documents now? Please come back within FIVE days after online application at Student Portal > Care & Guidance > Upload SCG Documents > Bursary to upload the

supporting documents.

The link to upload the supporting documents will also be sent to your NYP Email.

Note: To ensure that the documents are clearly captured, we recommend the use of Microsoft Office Lens - PDF Scanner (recommended app to use for scanning the documents- refer to step-by-step guide). For the application status of bursary application, please login the student portal and check.

Application Acknowledgement No.: 20206-170027S-20210308154427

REPORT VULNERABILITY | FEEDBACK & SURVEYS | LIST OF E-SERVICES

180 Ang Mo Kio Avenue 8 Singapore (569830) Tel: 64515115 Copyright @ 2021 NYP, Singapore. All rights reserved.

## **An Acknowledgment Email will be** sent to you **NYP Email** with the **link for uploading the supporting document**

# E **Enquiry on Application Status**

## Click on '**Enquiry**' to check your **application status**.

## **APPLY FOR BURSARIES**

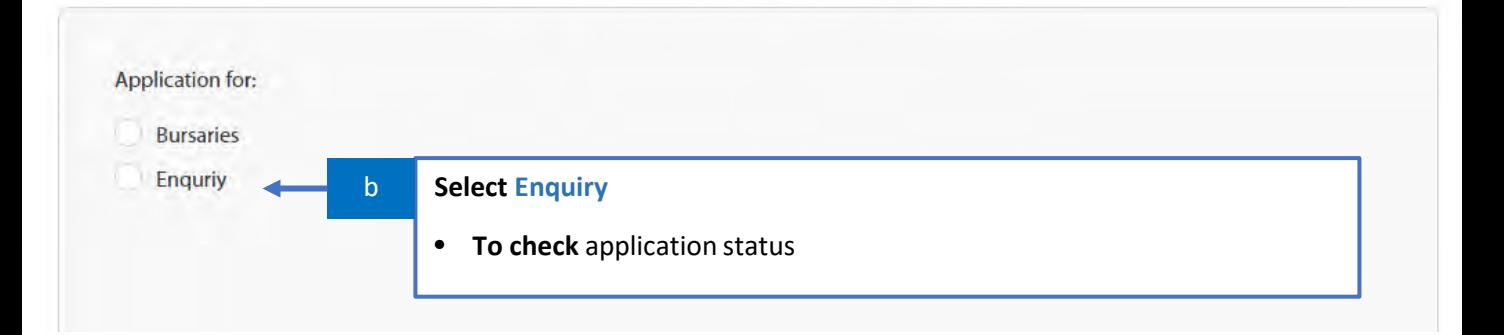

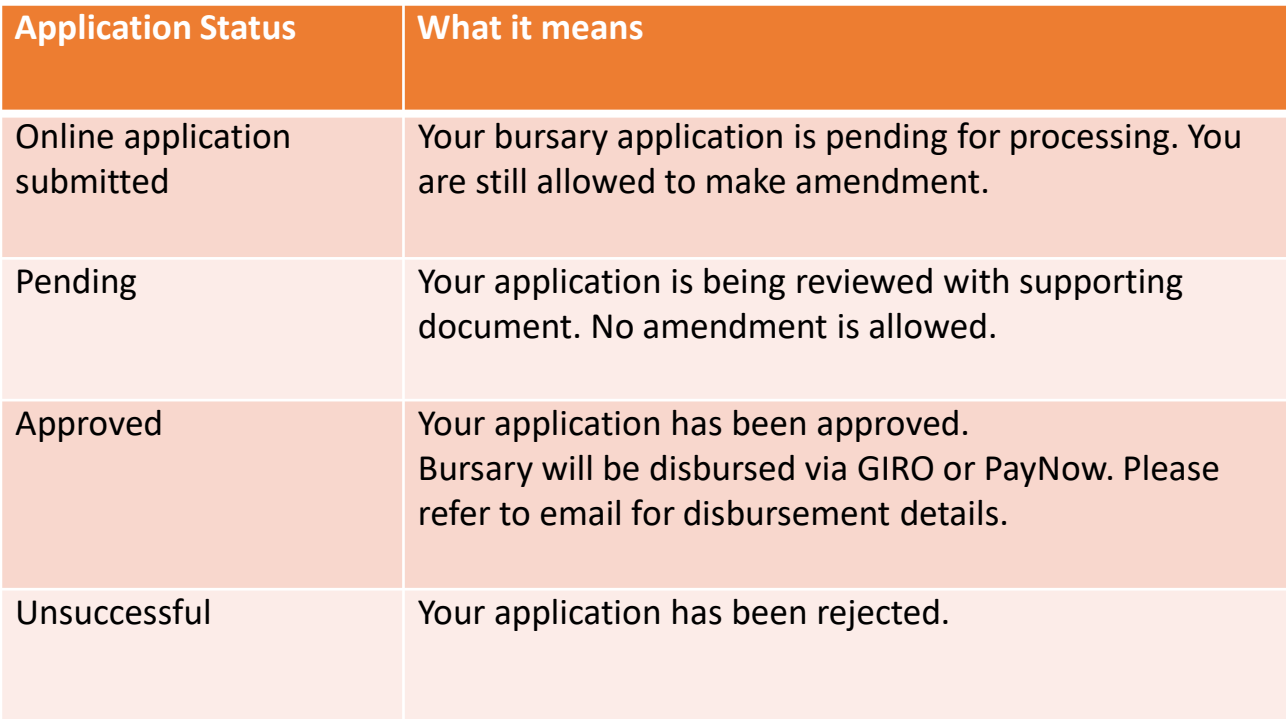

Note: *The application outcome will be notified by email sent to NYP Student email address and/or SMS.*

2

## **STEP 2: UPLOAD SUPPORTING DOCUMENT**

<https://nypeservices.nyp.edu.sg/studFileUpld/loginservlet>

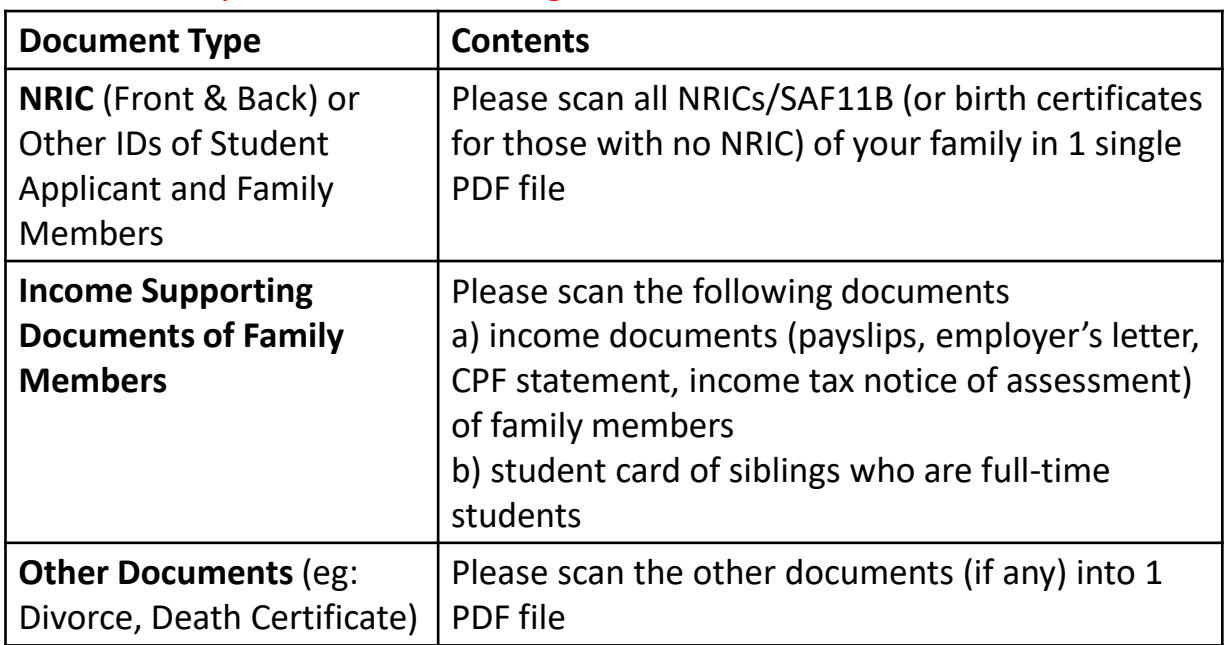

#### Please ensure you have the following information and/or documents.

\*You **MUST apply online** before you can upload the supporting documents. Please **Upload all [supporting documents](https://www.nyp.edu.sg/content/dam/nyp/admissions/full-time-diploma/financial-matters-financial-assistance/checklist_supportingdocumentsv7.pdf)** within FIVE days after applying online.

## **How do I know if my documents uploaded successfully? The documents you have uploaded will be listed**

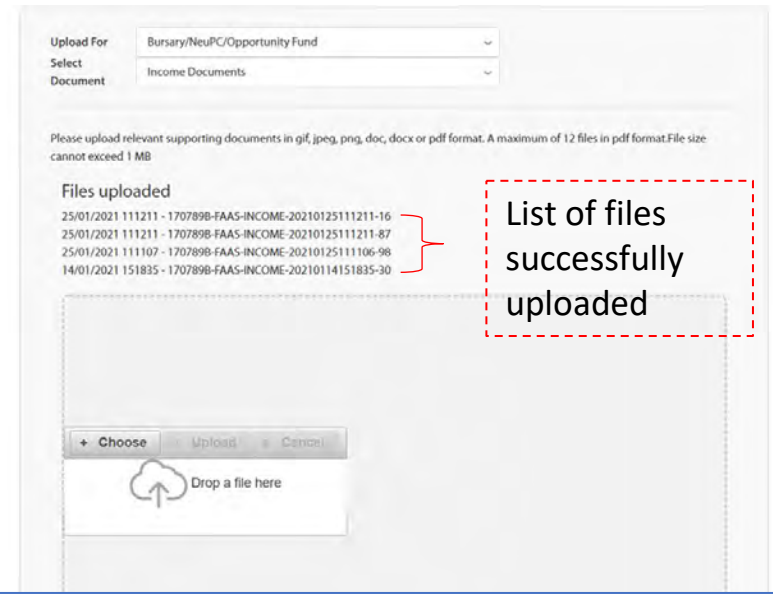

#### **Note:**

- You will not be allowed to delete/view the documents you have uploaded, this is so to protect your security and privacy
- We will contact you if there are any missing or outstanding documents to submit.

# **Useful links and Tips**

#### **NYP Financial Assistance Information**

[www.nyp.edu.sg/finaid](http://www.nyp.edu.sg/finaid)

#### **Bursary Application Online link** <https://nypeservices.nyp.edu.sg/FAAS/loginservlet>

**Supporting Documents Upload link** <https://nypeservices.nyp.edu.sg/studFileUpld/loginservlet>

**Checklist of Supporting documents** [https://www.nyp.edu.sg/content/dam/nyp/admissions/full-time](https://www.nyp.edu.sg/content/dam/nyp/admissions/full-time-diploma/financial-matters-financial-assistance/checklist_supportingdocumentsv7.pdf)diploma/financial-matters-financialassistance/checklist\_supportingdocumentsv7.pdf

#### **File Upload User guide**

https://www.nyp.edu.sg/content/dam//nyp/admissions/full-time[diploma/financial-matters-financial-assistance/userguide\\_fileuploadv1.pdf](https://www.nyp.edu.sg/content/dam/nyp/admissions/full-time-diploma/financial-matters-financial-assistance/userguide_fileuploadv1.pdf)

#### **How do I reduce the document file size?**

#### **Adobe Acrobat Reader**

Choose **File** > **Save As Other** > **Reduced Size PDF**

#### **PowerPoint**

- **Compress Images in PowerPoint**. Select the image you want to compress, and then:
- Go up to the **Picture Tools Format** tab
- Click on the **Compress Pictures** command and Select your **Compression options**
- Select your **Resolution,** Click **OK**
- **Save PowerPoint (with multiple pages) as 1 single PDF file (**File > Save As > Save As Type > Select PDF)

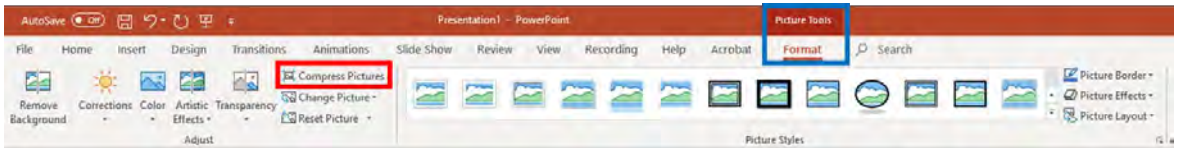

#### **Microsoft Office Lens**

To ensure that the documents are clearly captured, we recommend the use of **Microsoft Office Lens – PDF Scanner** (recommended app to use for scanning the documents- refer to [step-by-step guide\)](https://www.nyp.edu.sg/content/dam/nyp/admissions/full-time-diploma/financial-matters-financial-assistance/march2020/userguideformicrosoftlens.pdf)

# **Common Validation Errors**

If you encounter Validation Error Message during the application, it could be due to:

#### **Step 2: Family Detail Page.**

For **Occupation (Unemployed / Self-employed)** In the "**Remarks**" field:

- if **unemployed**, state reason (eg Home maker, retrenched from company ABC on DDMMYY)
- if **employed/self-employed**, state job title and company name

#### **For Value: MUST be a Numeric Digits** (e.g. 1500).

*The system Do NOT accept symbolic character or alphabet (e.g. \$, -' NA, NIL, No)*

**For NRIC:** the **NRIC Format** MUST be (e.g. S1234567A or 1234567F). *Please ensure that is no additional space in your input.* 

Note:

If you need assistance, please email [bursary@nyp.edu.sg](mailto:bursary@nyp.edu.sg) the **screenshot of the error message** and the **PDF copy of the application** (refer pg 7).

For easier identification, please **label the email subject** with your **Student Admin Number**.